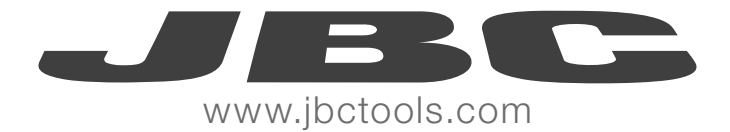

# LAB REGISTER

PC SOFTWARE

# **LAB REGISTER**

### **TARGET**

This software is designed to get the temperature and the power of the tools at real time connected to the soldering stations.

### **SYSTEM REQUIREMENTS**

**Operating System:** Windows XP / Vista / 7 **Processor:** intel i3 **RAM:** at least 1GB, 2GB recommended **Hard disk:** 2MB available hard disk space **Screen:** 800 x 600 256 colors minimum, High Color 1024 x 768 32bit recommended.

### **INSTALL AND UNISTALL**

To **install** the program you must run the installer program and follow the wizard.

In order to **unistall,** you must run the "Uninstall" found in: *JBC / Production* in the *Start* menu. During installation, the drivers are installed VCP (Virtual COM Port) required to operate the program.

If you wish to remove these drivers should be done as follows:

- Access to the Control *Panel / Add or Remove Programs.*

- Find *Silicon Laboratories CP210x VCP Drivers for Windows XP / 2003 Server / Vista / 7*, in the program list and remove it.

- Find *Silicon Laboratories USB to UART Bridge CP210x (Driver Removal)*, and remove it.

### **MINIMUM VERSION NEEDED**

In order to have better user interface, we recomend this software of your soldering station for the following models

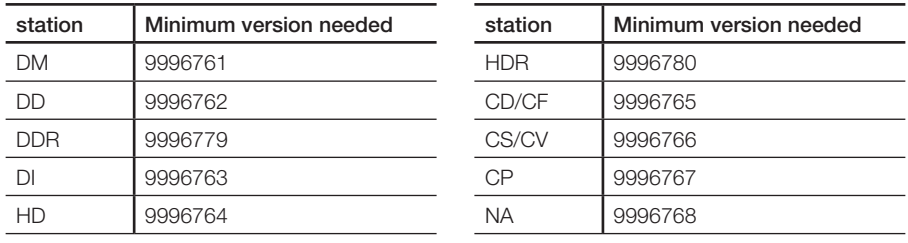

## **IMPLEMENTATION OF THE GRAPHS**

**1.** Connect the station to the PC.

Switch it on.

Then go to *Configuration / Wizard* menu and follow the steps.

**2.** Enter the desired series of what you should informed: the station, the port of the station you want to plot, the magnitude (temperature or power) that you want to graph and the desired name for the series.

**3.** Press the *Add* button to add the serie.

**4.** Next

**5.** The axies and the grid configuration will be requested.

**6.** Start recording by pressing the *Recording button*.

If you want to modify, add or delete a serie, or change the axles you should go to *Configuration* / *Series* or *Configuration / Axis and Grid*.

 The recording can be paused and then up again. During the break you will not get new values for the series.

When you stop recording you can play and move about it by clicking on the time bar.

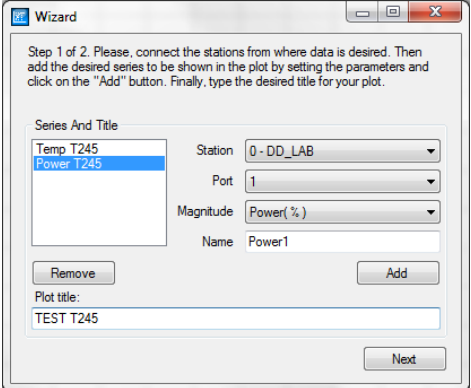

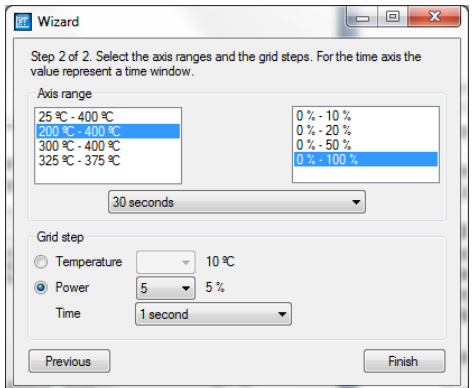

### **TRIGGER**

The trigger is the way it starts recording.

The trigger options and modes can be configurated in *Configuration / Options.*

**Manual:** Recording begins when you press the *Recording* button and does not stop until you press the *Stop* button.

**Single:** Recording starts when you remove the tool holder and stops when it reaches the right edge of the graph area, or whatever it is, when time is over in which you have configurated the time axis.

**Auto:** Recording starts when you remove the tool holder and does not stop until you press the *Stop* button.

You can use both Single mode and Auto button *Reset* to re-enable the detection of the trigger.

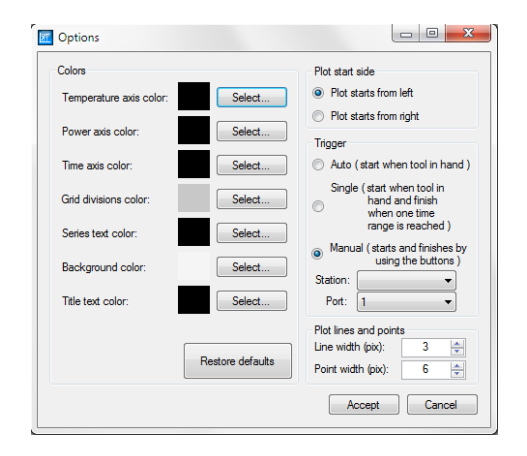

### **TEMPLATES**

The templates are used to perform the same type of graphs. An example of template would be the graph of the temperature of a port of one station and another port temperature of that same station, so that the template can choose the station and the two ports to generate the two series of temperature.

The templates are created and loaded into the *Configuration / Templates*.

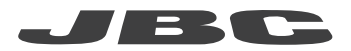

### **CONTROL UPPER BAR**

**MEVOITRGMANUAL R DIE** 00:00:00 // 00:00:00 File Configuration **STOP** 

### **File**

- **New**: Deletes the data currently recorded as well as the series created.
- **Open**: It allows you to open a LBR file previously recorded with this program to redisplay a graph.
- **Save As**: Saves the current graph in LBR format to view it again.
- **Print**: Print the graph displayed in the program.
- **Export to CSV**: Export data series to a CSV (Comma separated value) to be processed by other programs

### **Configuration**

- **Wizard**: Sets the basic parameters for the realization of a graph.
- **Series**: Allows to manage series in the chart. Add, edit and delete.
- **Axis and Grid**: It allows you to adjust the axes of temperature, power and time as well as the horizontal and vertical grids. They adjust the ranges for the axes and the steps of the grids.
- **Options**: You can set various program options as well as the "Trigger".
- **Title**: This option changes the title of the graph that is being displayed.
- **Templates**: In this option you can load and save templates of graphs.

### **XY Button (coordinates)**

This button displays the values of the series.

Pressing the button will display a popup window that will show the v alues of the series in the instant time desired.

### **Zoom button**

This button allows zooming a single axis either horizontal or Vertical or both axes simultaneously. Both are made by dragging the mouse over the chart area to be increased.

### **Restore button Zoom (default zoom)**

Retrieves the initial view of the graph.

### **TRG\_MANUAL (Trigger)**

This section indicates the "Trigger" is currently selected (manual, auto or single), and "R" button reset the detection of the trigger should not be manual.

### **Control bar recording and play**

- **Play**: Plays the current graph. During playback times listed to the right indicate the total recorded time and the current playback time.
- **Pause**: Pause playback or recording.
- **Stop**: Stop current playback or recording
- **Record**: Starts recording the data. At the time bar you won't see any movement during recording. The total time indicated to the right of the bar grow showing the total recording time.

Also it uses a time bar to indicate the state of reproduction of the graph. The bar, to reproduce, display two notches to indicate the time window visible figure on the total time. So that the notch on the left corresponds to the left side of the graph area.

If you click on the bar graph the area of display will be shown at the time pressed.

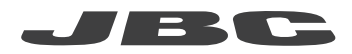

www.jbctools.com